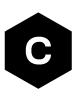

# LEXI-R422 / SARA-R422 / SARA-R5

# **Configure MQTT on AWS IoT core**

**Application note** 

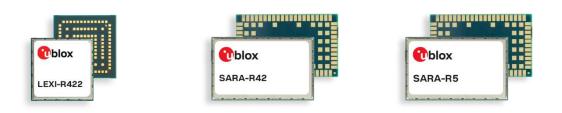

#### Abstract

This document provides examples of how to use AT commands to connect the AWS IoT service with u-blox LEXI-R422, SARA-R422S, SARA-R422M8S, SARA-R422M10S and SARA-R5 series modules.

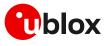

www.u-blox.com

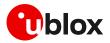

# **Document information**

| Title                                   | LEXI-R422 / SARA-R422 / SARA-R5 |             |
|-----------------------------------------|---------------------------------|-------------|
| Subtitle                                | Configure MQTT on AWS loT core  |             |
| Document type                           | Application note                |             |
| Document number                         | UBX-20044809                    |             |
| Revision and date                       | R05                             | 22-Dec-2023 |
| <b>Disclosure restriction</b>           | C1-Public                       |             |
|                                         |                                 |             |
| This document applies t<br>Product name | to the following products:      |             |
| ·                                       | to the following products:      |             |
| Product name                            | to the following products:      |             |
| Product name<br>LEXI-R422               | to the following products:      |             |
| Product name<br>LEXI-R422<br>SARA-R422S | to the following products:      |             |

u-blox or third parties may hold intellectual property rights in the products, names, logos and designs included in this document. Copying, reproduction, modification or disclosure to third parties of this document or any part thereof is only permitted with the express written permission of u-blox.

The information contained herein is provided "as is" and u-blox assumes no liability for its use. No warranty, either express or implied, is given, including but not limited to, with respect to the accuracy, correctness, reliability and fitness for a particular purpose of the information. This document may be revised by u-blox at any time without notice. For the most recent documents, visit www.u-blox.com.

Copyright © u-blox AG.

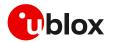

# Contents

| D | ocu  | ment information                                            | .2 |
|---|------|-------------------------------------------------------------|----|
| C | ont  | ents                                                        | .3 |
| 1 | Α    | WS IoT setup                                                | .4 |
|   | 1.1  | Policy creation                                             | .4 |
|   | 1.2  | Thing creation                                              | .6 |
|   | 1.3  | Attach policy to created thing                              | .9 |
| 2 | u    | -blox module setup                                          | 10 |
|   | 2.1  | Store certificates in module file system                    | 10 |
|   | 2.   | 1.1 AT commands procedure to store the file in the module   | 10 |
|   | 2.   | 1.2 m-center procedure to store the file in the module      | 10 |
|   | 2.2  | Check CA, CC, and PK in the file system                     | 11 |
|   |      | Certificates manager configuration                          |    |
|   | 2.4  | Security profile configuration                              | 11 |
| 3 | E    | xample of MQTT session between module and AWS IoT           | 12 |
|   | 3.1  | Module setup: start a MQTT session and subscribe to a topic | 12 |
|   | 3.2  | Configure AWS IoT: subscribe to a topic                     | 13 |
|   | 3.3  | Module: publish a message to AWS loT                        | 13 |
|   | 3.4  | AWS loT: read the received message                          | 14 |
|   | 3.5  | AWS loT: publish a message to module                        | 14 |
|   | 3.6  | Module read the received message                            | 14 |
| A | ppe  | ndix 1                                                      | 15 |
| A | G    | lossary1                                                    | 15 |
| R | elat | ed documentation                                            | 16 |
| R | evis | ion history                                                 | 16 |
| C | onta | act1                                                        | 16 |

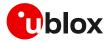

# 1 AWS IoT setup

To get started with the Amazon Web Services (AWS) IoT service, it is necessary to set up the AWS account and permissions. For details on how to create an AWS account, see the AWS official website link:

https://aws.amazon.com/premiumsupport/knowledge-center/create-and-activate-aws-account/

Detailed instructions are available in sections **Sign up for an AWS account** and **Create a user and grant permissions,** at https://docs.aws.amazon.com/iot/latest/developerguide/setting-up.html.

For more details on the use of AT commands, see the SARA-R5 series AT commands manual [2] / SARA-R4 series AT commands manual [6]. Further details on the IP data connection configuration are available in the SARA-R4 / SARA-R5 internet applications development guide [4].

Due to AWS's continuous evolution, some information provided in this document can be not up to date.

### 1.1 Policy creation

To set up an AWS connection, first create a policy. From the AWS IoT Core console at console.aws.amazon.com/iot, go to **Secure > Policies**, then click **Create**. This enables the creation of a new policy that will be adopted in future devices.

| aws Services <b>T</b>   |                    | \$°                                                                              | ▼ Ohio ▼ Support ▼          |
|-------------------------|--------------------|----------------------------------------------------------------------------------|-----------------------------|
| AWS IoT ×               | AWS IoT > Policies |                                                                                  | ١                           |
| Monitor                 | Policies           |                                                                                  | Create                      |
| Activity                |                    |                                                                                  |                             |
| Onboard                 | Search policies    | ۹                                                                                | -                           |
| ▼ Manage                |                    |                                                                                  |                             |
| Things                  |                    |                                                                                  |                             |
| Types                   |                    |                                                                                  |                             |
| Thing groups            |                    |                                                                                  |                             |
| Billing groups          |                    |                                                                                  |                             |
| Jobs                    |                    |                                                                                  |                             |
| Tunnels                 |                    |                                                                                  |                             |
| Greengrass              |                    |                                                                                  |                             |
| ▼ Secure                |                    |                                                                                  |                             |
| Certificates            |                    |                                                                                  |                             |
| Policies                |                    |                                                                                  |                             |
| CAs                     |                    |                                                                                  |                             |
| Role Aliases            |                    |                                                                                  |                             |
| Authorizers             |                    |                                                                                  |                             |
| ▶ Defend                |                    |                                                                                  |                             |
| ▶ Act                   |                    |                                                                                  |                             |
| Test                    |                    |                                                                                  |                             |
|                         |                    |                                                                                  |                             |
| Software                | ¥                  |                                                                                  |                             |
| Feedback English (US) 🔻 |                    | © 2008 - 2020, Amazon Web Services, Inc. or its affiliates. All rights reserved. | Privacy Policy Terms of Use |

Figure 1: AWS policy creation

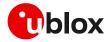

Then, on the next page, type a name for the new policy and type the required actions in the field **Action** (e.g., iot:Publish, iot:Receive, iot:Subscribe) considering the resource identification reported in the field **Resource ARN**.

|                                                              | ed actions. You can authorize actions on one or more resour | rces (things, topics, topic filters). To learn |
|--------------------------------------------------------------|-------------------------------------------------------------|------------------------------------------------|
| ore about IoT policies go to the AWS IoT<br>ame              | Policies documentation page.                                |                                                |
|                                                              |                                                             |                                                |
| dd statements<br>olicy statements define the types of action | ons that can be performed by a resource.                    | Advanced mod                                   |
| Action                                                       |                                                             |                                                |
| Please use commas to seperate action                         | ons. e.g. iot:Publish, iot:Subscribe                        |                                                |
| Resource ARN                                                 |                                                             |                                                |
| Specific resources could include clie                        | nt ID ARN, topic ARN, or topic filter ARN.                  |                                                |
| Effect                                                       |                                                             |                                                |
| Allow Deny                                                   |                                                             | Remove                                         |
| Add statement                                                |                                                             |                                                |
|                                                              |                                                             |                                                |

#### Figure 2: Create a policy

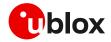

F

For non-dev environments, all devices in your fleet must have credentials with privileges that authorize intended actions only, which include, but are not limited to, AWS IoT MQTT actions such as publishing messages or subscribing to topics with specific scope and context. The specific permission policies can vary for your use cases. Identify the permission policies that best meet your business and security requirements.

For additional sample policies, refer to:

https://docs.aws.amazon.com/iot/latest/developerguide/example-iot-policies.html https://docs.aws.amazon.com/iot/latest/developerguide/security-best-practices.html

### 1.2 Thing creation

As the next step, navigate to **Manage > Things** using the menu on the left-hand side of the AWS loT Core console and select **Create** to initialize a new "thing".

On the next page, select **Create a single thing** and proceed. Here, insert a thing name in the box. no further settings should be configured on this page. Complete the procedure by clicking **Next**. For clarity, see the example shown in the image below:

| CREATE A THING<br>Add your device to the thing                                                                                                    | registry                                                 |                          |      | STEP<br>1/3          |
|----------------------------------------------------------------------------------------------------|----------------------------------------------------------|--------------------------|------|----------------------|
| This step creates an entry in the thing registry and a thin                                                                                                    | ng shadow for your d                                     | evice.                   |      |                      |
| Name                                                                                                    |                                                          |                          |      |                      |
| Example_of_thing                                                                                                    |                                                          |                          |      |                      |
|                                                                                                    |                                                          |                          |      |                      |
| Apply a type to this thing                                                                                                    |                                                          |                          |      |                      |
| Using a thing type simplifies device management by pro<br>common set of attributes, which describe the identity an                                                                                                    |                                                          |                          |      | rovide things with a |
| Thing Type                                                                                                    |                                                          |                          |      |                      |
|                                                                                                    |                                                          | 1                        |      |                      |
|                                                                                                    | Create a type                                            | bs                       |      |                      |
| Add this thing to a group<br>Adding your thing to a group allows you to manage devi                                                                                                    |                                                          | bs.                      |      |                      |
| No type selected - Add this thing to a group Adding your thing to a group allows you to manage devi Thing Group Groups /                                                                                                    |                                                          | bs.                      | Crea | te group Change      |
| Add this thing to a group<br>Adding your thing to a group allows you to manage devi<br>Thing Group                                                                                                    |                                                          | bs.                      | Crea | te group Change      |
| Add this thing to a group<br>Adding your thing to a group allows you to manage devi<br>Thing Group<br>Groups /<br>Set searchable thing attributes (optional)                                                                               | ices remotely using ja                                   |                          |      | te group Change      |
| Add this thing to a group<br>Adding your thing to a group allows you to manage devi<br>Thing Group<br>Groups /<br>Set searchable thing attributes (optional)<br>Enter a value for one or more of these attributes so that                  | ices remotely using jo                                   |                          |      | te group Change      |
| Add this thing to a group<br>Adding your thing to a group allows you to manage devi<br>Thing Group<br>Groups /<br>Set searchable thing attributes (optional)<br>Enter a value for one or more of these attributes so that<br>Attribute key | ices remotely using jo<br>you can search for yo<br>Value | our things in the regist | try. |                      |
| Add this thing to a group<br>Adding your thing to a group allows you to manage devi<br>Thing Group<br>Groups /<br>Set searchable thing attributes (optional)<br>Enter a value for one or more of these attributes so that                  | ices remotely using jo<br>you can search for yo<br>Value |                          | try. | te group Change      |
| Add this thing to a group<br>Adding your thing to a group allows you to manage devi<br>Thing Group<br>Groups /<br>Set searchable thing attributes (optional)<br>Enter a value for one or more of these attributes so that<br>Attribute key | ices remotely using jo<br>you can search for yo<br>Value | our things in the regist | try. |                      |

Figure 3: Add your device to the thing registry

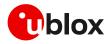

To create and download the necessary certificates, click **Create certificate**. Proceed to download of the certificate and the public and private keys that have been generated for this thing.

| 0 | Success<br>Successfully created thing.                            |                                       |                           |                                                               |
|---|-------------------------------------------------------------------|---------------------------------------|---------------------------|---------------------------------------------------------------|
| 0 | Success<br>Successfully generated certifica                       | ate. Please download certificate file | 25.                       |                                                               |
|   | Certificate creat                                                 |                                       | tes can be retrieved at a | any time, but the private and public keys cannot be retrieved |
|   | In order to connect a devi                                        | ce, you need to download the fol      | lowing:                   |                                                               |
|   | A certificate for this thing                                      | bada83026e.cert.pem                   | Download                  |                                                               |
|   | A public key                                                      | bada83026e.public.key                 | Download                  |                                                               |
|   | A private key                                                     | bada83026e.private.key                | Download                  |                                                               |
|   | You also need to downloa<br>A root CA for AWS IoT Dow<br>Activate |                                       |                           |                                                               |
|   | Cancel                                                            |                                       |                           | Done Attach a policy                                          |

#### Figure 4: Certificate and keys creation

It is required to download a root CA certificate for AWS IoT, which is available in the dedicated link. A new page will be opened, as shown in Figure 5. Select and download an **RSA 2048 bit key: Amazon Root CA 1** certificate to complete the process.

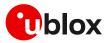

#### CA certificates for server authentication

Depending on which type of data endpoint you are using and which cipher suite you have negotiated, AWS IoT Core server authentication certificates are signed by one of the following root CA certificates:

#### VeriSign Endpoints (legacy)

• RSA 2048 bit key: VeriSign Class 3 Public Primary G5 root CA certificate 🗹

#### Amazon Trust Services Endpoints (preferred)

#### Note

You might need to right click these links and select **Save link as...** to save these certificates as files.

- RSA 2048 bit key: Amazon Root CA 1 2.
- RSA 4096 bit key: Amazon Root CA 2. Reserved for future use.
- ECC 256 bit key: Amazon Root CA 3 🖸.
- ECC 384 bit key: Amazon Root CA 4. Reserved for future use.

These certificates are all cross-signed by the Starfield Root CA Certificate 🗹. All new AWS IoT Core regions, beginning with the May 9, 2018 launch of AWS IoT Core in the Asia Pacific (Mumbai) Region, serve only ATS certificates.

#### Figure 5: Download AWS Root CA

Once all the certificates and keys are downloaded, click **Activate** and finally click **Done**.

Section 2 shows how to use these certificates and keys with the module.

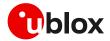

### 1.3 Attach policy to created thing

At this point, AWS will permit attaching a "policy" to the thing. This is the last necessary step to correctly use MQTT protocol and services. Thus, proceed by clicking: **Manage > Thing** in the left-hand navigation menu. Then click the thing you just created.

| NO TYPE          | QTT                                   | Actions • |
|------------------|---------------------------------------|-----------|
| Details          | Certificates                          |           |
| Security         |                                       |           |
| Thing groups     | Create certificate View other options |           |
| Billing Groups   |                                       |           |
| Shadows          | TO THE REPORT OF MANY                 |           |
| Interact         |                                       |           |
| Activity         |                                       |           |
| Jobs             |                                       |           |
| Violations       |                                       |           |
| Defender metrics |                                       |           |

Figure 6: Select certificate

On the navigation menu click **Security**, then click the certificate created in the previous steps.

On the certificate page click **Policies** in the left-hand navigation menu. Next, click the **Actions** drop down on the right of the page. In the **Actions** drop down menu click **Attach Policy**.

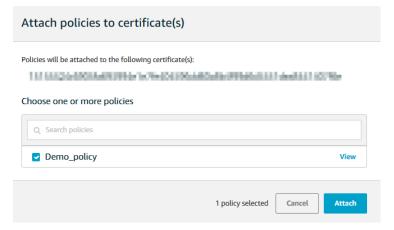

#### Figure 7: Attach policies

To conclude the process, select the policy created in section 1.1, then click **Attach**.

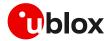

# 2 u-blox module setup

### 2.1 Store certificates in module file system

After downloading the CA and CC certificates and PK from AWS, store them in the module file system via AT commands or using m-center.

#### 2.1.1 AT commands procedure to store the file in the module

Use the +UDWNFILE AT command to store all the certificates and keys required for communication in the flash file system of the module.

| Command                       | Response                       | Description                               |
|-------------------------------|--------------------------------|-------------------------------------------|
| AT+UDWNFILE="aws_ca.pem",1188 | >                              | After character ">" copy/paste the entire |
|                               | BEGIN CERTIFICATE              | certificate.                              |
|                               | hDKXJioaldXgjUkK642M4UwtBV8ob2 |                                           |
|                               | х                              | The file is stored successfully.          |
|                               | jgSubJrIqg0CAwEAAaNCMEAwDwYDQn |                                           |
|                               | oZsG4q5WTP468SQvvG5            |                                           |
|                               | END CERTIFICATE                |                                           |
|                               | OK                             |                                           |

Repeat the same procedure for the other certificates that may be necessary: e.g., for CC and PK.

#### 2.1.2 m-center procedure to store the file in the module

Similarly, m-center evaluation software can be used to store the certificates file into the module. The software uses the same +UDWNFILE AT command but it is masked by a simple GUI.

Any file can be stored in the module via the **File System Tab** (see Figure 8), by clicking **Store file**. A window will open where the chosen file can be selected from the Windows Explorer. Even in this case, repeat the same procedure for the other certificates that may be necessary: e.g., for CC and PK.

By clicking **Dir**, the m-center window will display all the stored files.

The u-blox m-center can be downloaded free-of-charge from our website (http://www.u-blox.com).

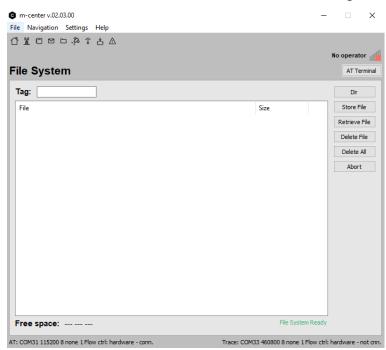

Figure 8: m-center File System tab

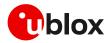

## 2.2 Check CA, CC, and PK in the file system

| Command                                         | Response              | Description                    |
|-------------------------------------------------|-----------------------|--------------------------------|
| AT+ULSTFILE=2,"aws_ca.pem"                      | +ULSTFILE: 1188<br>OK | CA availability in the module. |
| AT+ULSTFILE=2,"383847e4d4-cert ificate.pem.crt" | +ULSTFILE: 1224<br>OK | CC availability in the module. |
| AT+ULSTFILE=2,"383847e4d4-priv<br>ate.pem.key"  | +ULSTFILE: 1679<br>OK | PK availability in the module  |

# 2.3 Certificates manager configuration

| Command                                                      | Response                                                                | Description                                                    |
|--------------------------------------------------------------|-------------------------------------------------------------------------|----------------------------------------------------------------|
| AT+USECMNG=1,0,"AWS_CA","aws_c<br>a.pem"                     | +USECMNG: 1,0,"AWS_CA","CB17E4<br>31673EE209FE455793F30AFA1C"<br>OK     | Import the CA in the certificates manager.                     |
|                                                              | +USECMNG: 1,1,"AWS_Client","500<br>3004AAE690124E3D7F96F904D7084"<br>OK | Import the CC in the certificates manager.                     |
| AT+USECMNG=1,2,"Client_Key","3<br>83847e4d4-private.pem.key" | +USECMNG: 1,2,"Client_Key","CD8<br>79AA22744A7211D3AF5D3BEFAFF29"<br>OK | <sup>3</sup> Import the client PK in the certificates manager. |

# 2.4 Security profile configuration

| Command                          | Response | Description                                                                                                    |
|----------------------------------|----------|----------------------------------------------------------------------------------------------------|
| AT+USECPRF=0,0,1                 | OK       | Set the certificate validation level 1.                                                                                                    |
| AT+USECPRF=0,2,0                 | ОК       | Set automatic the cipher suite.                                                                                                    |
| AT+USECPRF=0,3,"AWS_CA"          | OK       | Set the trusted root certificate internal name.                                                                                                    |
| AT+USECPRF=0,5,"AWS_Client"      | OK       | Set the client certificate internal name.                                                                                                    |
| AT+USECPRF=0,6,"Client_Key"      | ОК       | Set the client key internal name.                                                                                                    |
| AT+USECPRF=0,10,"xxx-ats.iot.us- | ОК       | Set the Server Name Indication.                                                                                                    |
| east-2.amazonaws.com"            |          | SNI is a feature of SSL/TLS which uses an<br>additional SSL/TLS extension header to<br>specify the server name to which the client<br>is connecting to. SNI configuration may be<br>required to support the certificate handling<br>used with virtual hosting provided by the<br>various SSL/TLS enabled servers mostly in<br>cloud-based infrastructures. |

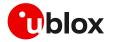

F

# 3 Example of MQTT session between module and AWS IoT

The best way to describe the interaction between a u-blox module and AWS IoT is through a simple use case. The following example describes a MQTT session that simulates a form of remote temperature control. The u-blox module is the MQTT client responsible for publishing temperature messages and receiving action messages from the AWS IoT server.

The module sends the temperature messages to the "building/groundfloor/office\_1/temperature" topic and is also subscribed to the "building/groundfloor/office\_1/heating" topic for receiving the AWS IoT commands. Both module AT commands and AWS actions are manually performed. On AWS it is possible to automate the operations by defining rules and actions but this topic is beyond the scope of this document.

### 3.1 Module setup: start a MQTT session and subscribe to a topic

Correctly activate an IP data connection before using the AT commands in this section. This is necessary because a packet switched (PS) data connection must be activated before creating a socket and connecting to the AWS server.

Go to the AWS IoT Core console at console.aws.amazon.com/iot. In the navigation panel, choose **Settings**. The endpoint address is listed under **Custom endpoint**.

- The string "-ats" needs to be removed from the endpoint address in case a legacy certificate is used as root CA. On the opposite, as in the example here reported, if an Amazon root CA (certificate from Amazon Trust Services see Figure 5) is used, the string "-ats" needs to be used in the endpoint address. Once identified the correct endpoint to use, the same endpoint address needs to be used as the remote server name in the +UMQTT AT command configuration but also as SNI in the +USECPRF AT command configuration.
- Furthermore, AWS IoT Core is currently supported using the legacy root CA certificate in a limited number of AWS regions. For the list of supported AWS region visit the following page: https://docs.aws.amazon.com/general/latest/gr/greengrass.html#greengrass-legacy-endpoints.

| Command                                                           | Response                                                    | Description                                                                             |
|-------------------------------------------------------------------|-------------------------------------------------------------|-----------------------------------------------------------------------------------------|
| AT+UMQTT=2,"xxx-ats.iot.us-<br>east-2.amazonaws.com",8883         | OK                                                          | Set the remote server name (the above endpoint address) and the server port (TLS MQTT). |
| AT+UMQTT=11,1,0                                                   | ОК                                                          | Enable the secure connection option using the profile 0. See section 2.4.               |
| AT+UMQTTC=1                                                       | ОК                                                          | Connect to the AWS loT broker and start a secure MQTT session.                          |
|                                                                   | +UUMQTTC: 1,1                                               |                                                                                         |
| <pre>AT+UMQTTC=4,0,"building/ground floor/office_1/heating"</pre> | OK                                                          | Subscribe to the heating system control of the ground floor office #1.                  |
|                                                                   | +UUMQTTC: 4,1,0,"building/grou<br>ndfloor/office_1/heating" |                                                                                         |

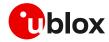

# 3.2 Configure AWS IoT: subscribe to a topic

From the AWS IoT Core console, select **Test** from the navigation pane, and choose **MQTT test client**. Enter the topic and click **Subscribe to topic**, as shown in Figure 9:

| Subscriptions                              |                                                                                                    |
|--------------------------------------------|----------------------------------------------------------------------------------------------------|
| Subscribe to a topic<br>Publish to a topic | Subscribe   Devices publish MQTT messages on topics. You can use this client to subscribe to a topic and receive these nessages.   Subscription topic |

Figure 9: AWS subscribe to a topic

# 3.3 Module: publish a message to AWS IoT

#### Publish the temperature:

| Command                                                                                                 | Response      | Description                                            |
|----------------------------------------------------------------------------------------------------|---------------|--------------------------------------------------------|
| <pre>AT+UMQTTC=2,0,0,0,"building/gr<br/>oundfloor/office_1/temperature<br/>","10 degrees Celsius"</pre> |               | Publish the temperature of the ground floor office #1. |
|                                                                                                    | +UUMOTTC: 2,1 |                                                        |

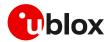

### 3.4 AWS IoT: read the received message

| Subscriptions                                                               | building/groundfloor/office_1/temperature                                                                                                    | Export Clear Pause |
|-----------------------------------------------------------------------------|----------------------------------------------------------------------------------------------------|--------------------|
| Subscribe to a topic<br>Publish to a topic<br>building/groundfloor/office × | Publish         Specify a topic and a message to publish with a QoS of 0.         building/groundfloor/office_1/temperature         1       { "message": "Hello from AWS IOT console"         3       } | Publish to topic   |
|                                                                             | building/groundfloor/office_1/temperature October 15, 2020, 17:28:04 (UTC+0200)                                                                                                    | Export Hide        |
|                                                                             | 10 degrees Celsius                                                                                                    |                    |

Figure 10: AWS read a message

### 3.5 AWS IoT: publish a message to module

To publish a message to the "building/groundfloor/office\_1/heating" topic, select Publish to a topic, enter the topic in the topic field, and then click Publish to topic.

| Subscriptions                                                         | building/groundfloor/office_1/heating                                                                         | Export Clear Pause |
|-----------------------------------------------------------------------|----------------------------------------------------------------------------------------------------|--------------------|
| Subscribe to a topic Publish to a topic building/groundfloor/office × | Publish<br>Specify a topic and a message to publish with a QoS of 0.<br>building/groundfloor/office_1/heating | Publish to topic   |
| building/groundfloor/office ¥                                         | 1 Turn ON                                                                                                    |                    |

Figure 11: AWS publish a message

### 3.6 Module read the received message

| Command       | Response                                                                             | Description                                 |
|---------------|--------------------------------------------------------------------------------------|---------------------------------------------|
|               | +UUMQTTC: 6,1                                                                        | URC notifying the received publish message. |
| AT+UMQTTC=6,1 | +UMQTTC: 6,0,44,37,"building/g<br>roundfloor/office_1/heating",7<br>,"Turn ON"<br>OK |                                             |

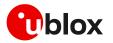

# Appendix

# A Glossary

| Abbreviation | Definition                          |
|--------------|-------------------------------------|
| AWS          | Amazon Web Services                 |
| СА           | Certificate Authority               |
| CC           | Client Certificate                  |
| MQTT         | Message Queuing Telemetry Transport |
| PK           | Private Key                         |
| PS           | Packet Switched                     |
| SNI          | Server Name Indication              |
| TLS          | Transport Layer Security            |

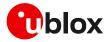

# **Related documentation**

- [1] u-blox SARA-R5 series data sheet, UBX-19016638
- [2] u-blox SARA-R5 series AT commands manual, UBX-19047455
- [3] u-blox SARA-R5 series system integration manual, UBX-19041356
- [4] u-blox LEXI-R422/SARA-R4/SARA-R5 internet application development guide, UBX-20032566
- [5] u-blox SARA-R4 series data sheet, UBX-16024152
- [6] u-blox LEXI-R422 / SARA-R4 series AT commands manual, UBX-17003787
- [7] u-blox SARA-R4 series system integration manual, UBX-16029218
- [8] u-blox LEXI-R42 series data sheet, UBX-22020834
- [9] u-blox LEXI-R42 series system integration manual, UBX-23007449

For product change notifications and regular updates of u-blox documentation, register on our website, www.u-blox.com.

# **Revision history**

| Revision | Date        | Name | Comments                                                               |
|----------|-------------|------|------------------------------------------------------------------------|
| R01      | 26-Oct-2020 | mreb | Initial release                                                        |
| R02      | 26-Jan-2021 | mreb | Added more detailed instructions for connecting to the AWS loT service |
| R03      | 29-Mar-2021 | mreb | Extended document applicability to SARA-R422S and SARA-R422M8S         |
| R04      | 28-Sep-2022 | mreb | Extended document applicability to SARA-R422M10S                       |
| R05      | 22-Dec-2023 | mreb | Extended document applicability to LEXI-R422                           |

# Contact

#### u-blox AG

Address: Zürcherstrasse 68 8800 Thalwil Switzerland

For further support and contact information, visit us at www.u-blox.com/support.